# Assegnazione di una VLAN di interfaccia come porta di accesso o porta trunk su uno switch Cisco Business serie 250 o 350

## **Obiettivi**

In questo documento viene spiegato come configurare un'interfaccia VLAN sullo switch Cisco Business serie 250 o 350 in modo che sia una porta di accesso o una porta trunk.

### Dispositivi interessati | Versione software

- CBS250 <u>[\(Data Sheet\)](/content/en/us/products/collateral/switches/business-250-series-smart-switches/nb-06-bus250-smart-switch-ds-cte-en.html)</u> | 3.0.0.69 (scarica la versione più recente)
- CBS350 <u>[\(Scheda tecnica\)](/content/en/us/products/collateral/switches/business-350-series-managed-switches/datasheet-c78-744156.html)</u> | 3.0.0.69 (scarica la versione più recente)
- CBS350-2X <u>[\(Scheda tecnica\)](/content/en/us/products/collateral/switches/business-350-series-managed-switches/datasheet-c78-744156.html)</u> | 3.0.0.69 (scarica la versione più recente)
- CBS350-4X <u>[\(Scheda tecnica\)](/content/en/us/products/collateral/switches/business-350-series-managed-switches/datasheet-c78-744156.html)</u> | 3.0.0.69 (scarica la versione più recente)

### Introduzione

La VLAN (Virtual Local Area Network) è un gruppo di porte che consente ai dispositivi di comunicare tra loro sul layer MAC Ethernet, indipendentemente dalla LAN fisica. Una porta è membro di una VLAN se può inviare e ricevere dati dalla VLAN. Una porta è un membro senza tag di una VLAN se tutti i pacchetti destinati a quella porta nella VLAN non hanno tag VLAN. Una porta è un membro con tag di una VLAN se tutti i pacchetti destinati a quella porta nella VLAN hanno un tag VLAN. Le VLAN sono in genere usate per isolare gli endpoint come gruppo di lavoro. Un esempio di base è la configurazione di una VLAN diversa per la voce e di una VLAN separata per i dati. In questo modo, i pacchetti di entrambi i tipi di dati sono isolati l'uno dall'altro, ottimizzando l'utilizzo dello switch.

Èpossibile assegnare un'interfaccia VLAN in una modalità specifica, ad esempio una porta di accesso o una porta trunk.

- Porta di accesso: porta che trasporta solo il traffico da e verso la VLAN specifica assegnata.
- Porta trunk: porta in grado di trasmettere il traffico di una o tutte le VLAN accessibili da uno switch specifico.

## Impostazioni interfaccia

Passaggio 1. Accedere all'utility basata sul Web e scegliere Gestione VLAN > Impostazioni interfaccia.

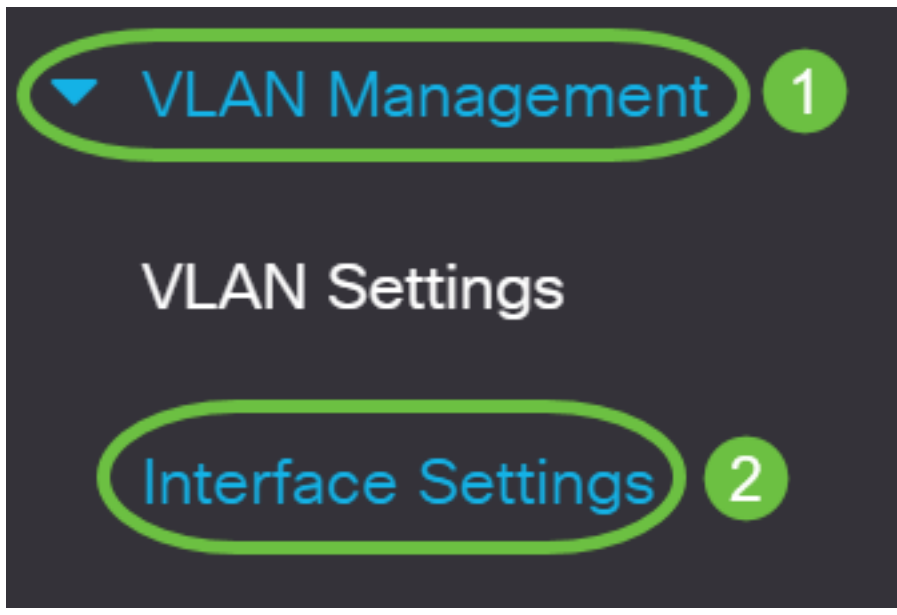

Passaggio 2. Nella tabella Impostazioni interfaccia, scegliere un'interfaccia dall'elenco a discesa Tipo di interfaccia uguale a, quindi fare clic su Vai. Le opzioni sono:

- Porta: selezionare Porta se è necessario configurare una sola porta.
- Link Aggregation (LAG): scegliere LAG per configurare un gruppo di porte definite nella configurazione LAG.

Nell'esempio seguente viene scelto LAG.

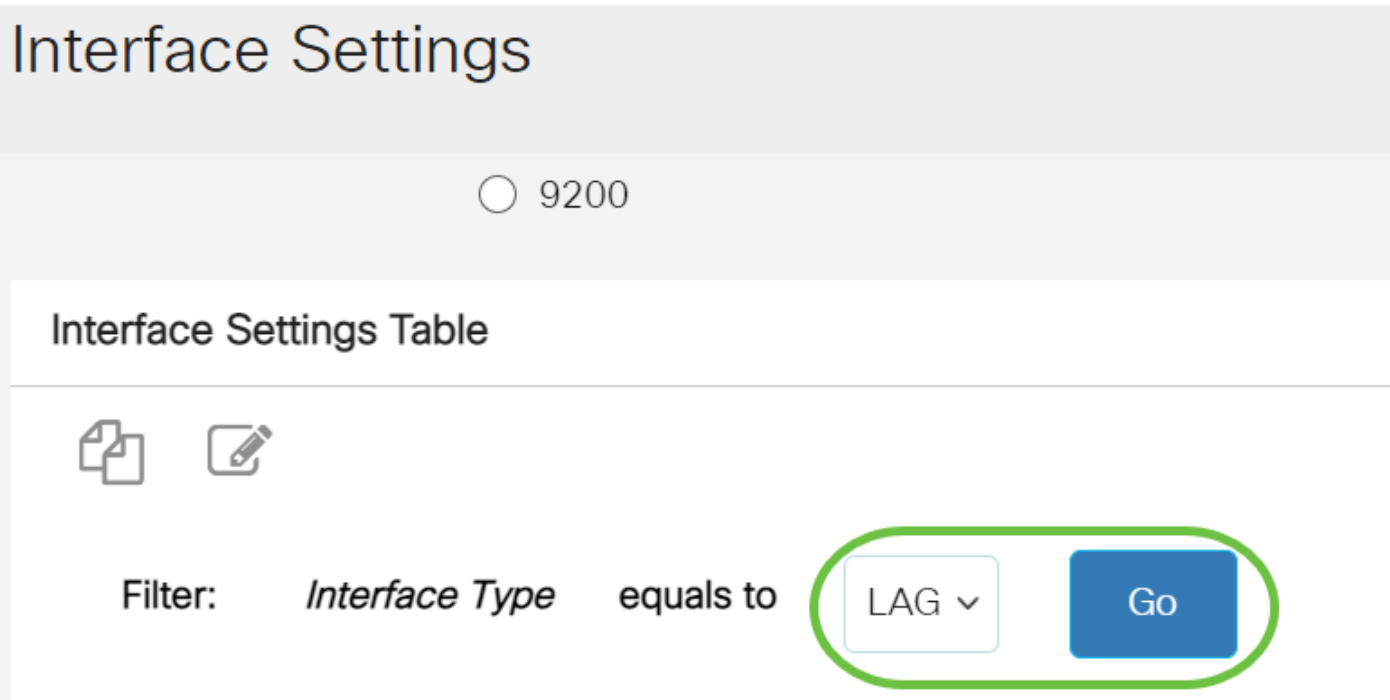

Passaggio 3. Fare clic sul pulsante di opzione della porta o del gruppo di disponibilità che si desidera modificare e fare clic su Modifica.

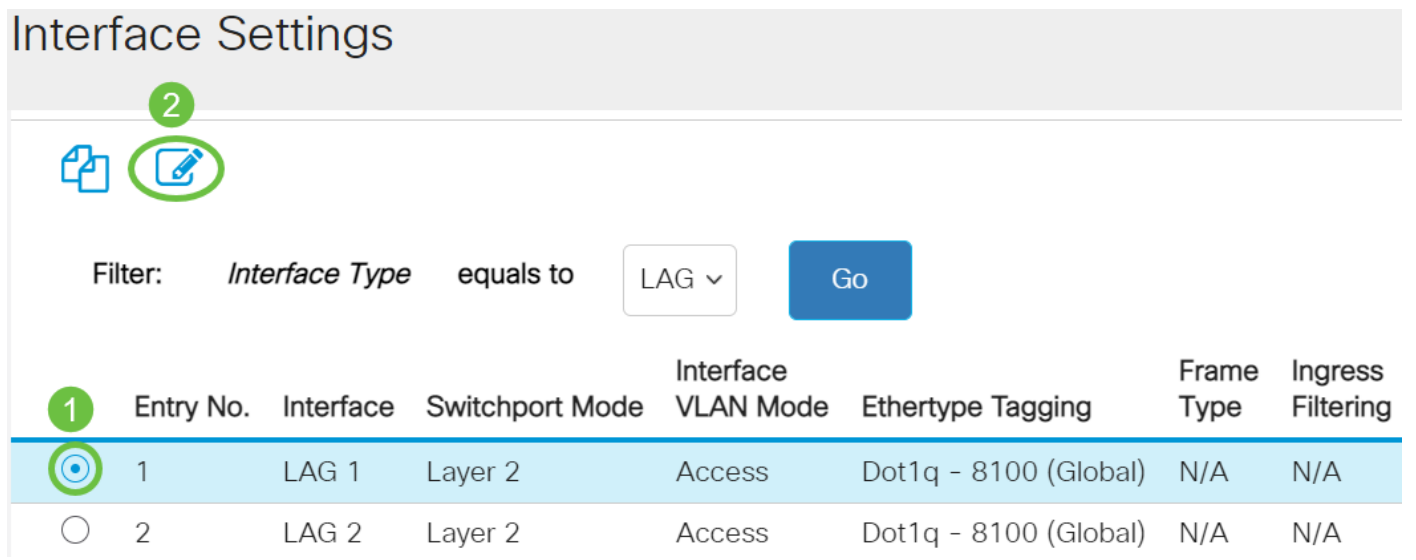

Nella pagina precedente verrà visualizzata una finestra popup che mostra il tipo di interfaccia scelto.

# **Edit Interface Settings**

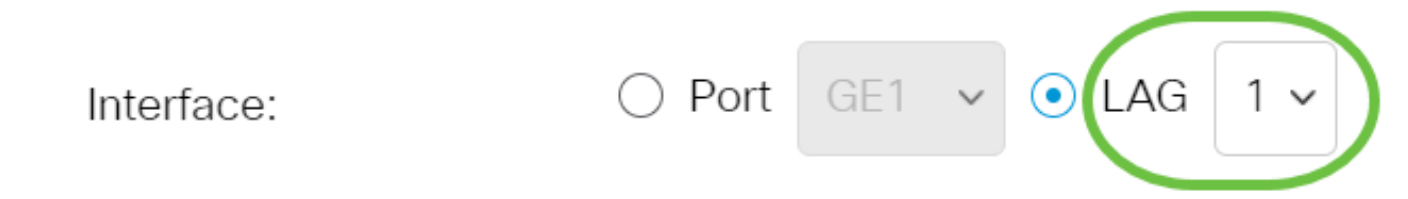

Passaggio 4. Selezionare il pulsante di opzione corrispondente alla modalità VLAN desiderata per l'interfaccia.

- Accesso: l'interfaccia è un membro senza tag di una singola VLAN.
- Trunk: l'interfaccia è un membro senza tag di al massimo una VLAN ed è un membro con tag di una o più VLAN.

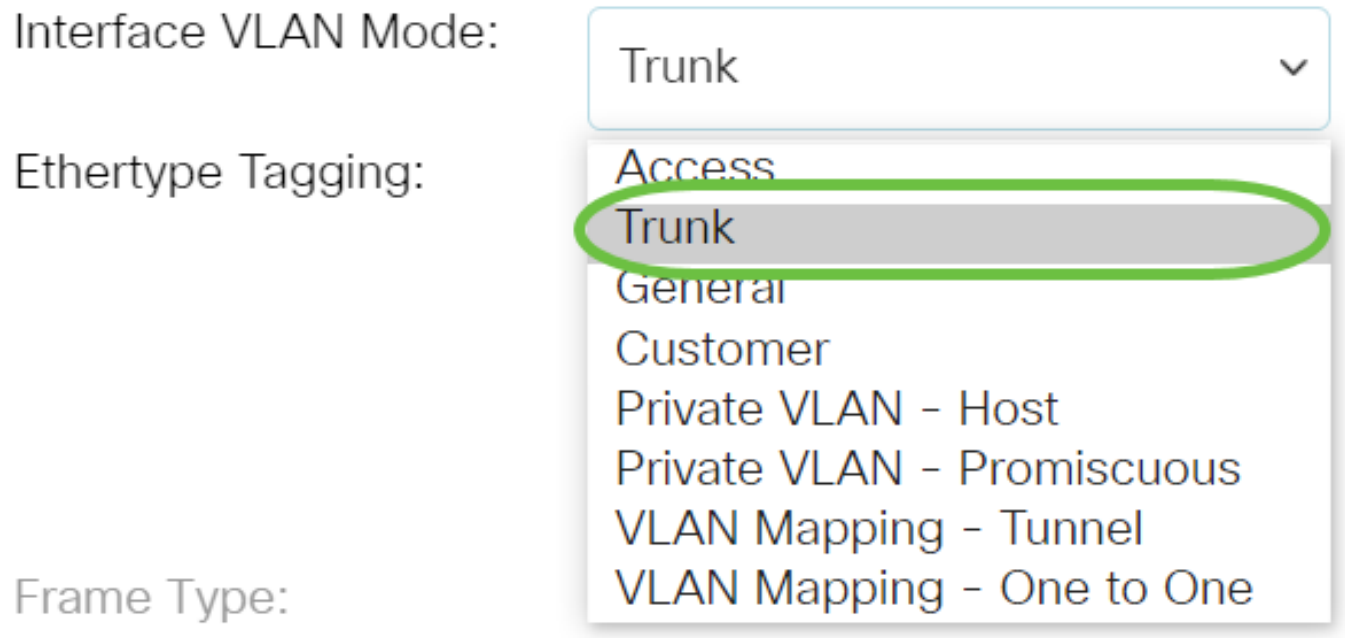

Passaggio 5. Fare clic su Applica.

## **Edit Interface Settings**

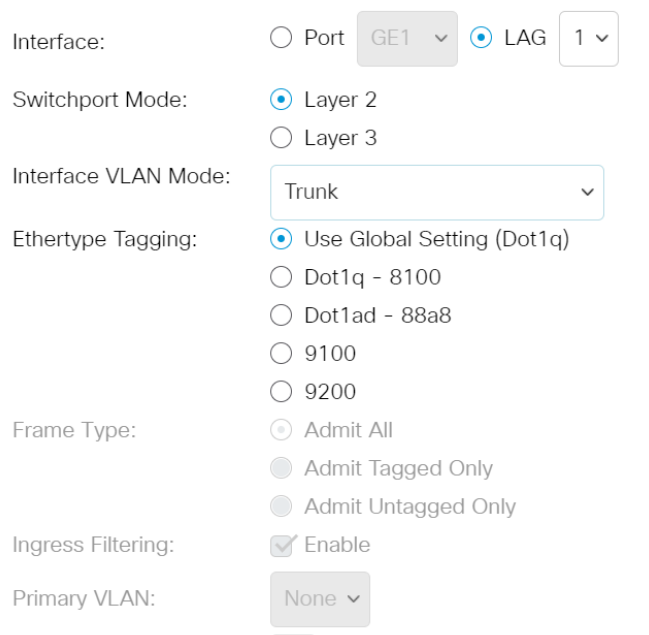

Apply Close

Apply

Close

 $\mathsf X$ 

Passaggio 6. Sulla pagina verrà visualizzato un segno di spunta per indicare che le impostazioni sono state completate correttamente. Fare clic su Close (Chiudi).

## **Edit Interface Settings**

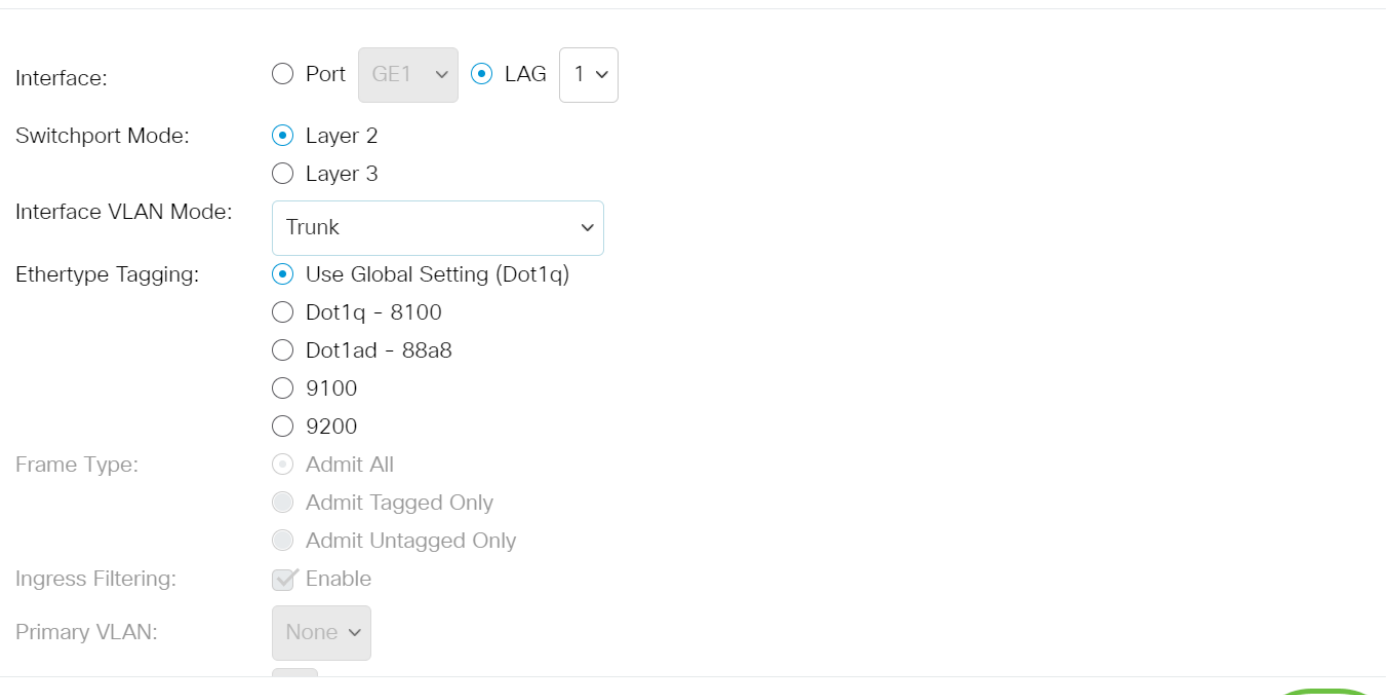

A questo punto, viene visualizzata la tabella Interface Settings (Impostazioni interfaccia).

Passaggio 7. Controllare la modalità interfaccia configurata per verificare le impostazioni recenti.

**Interface Settings Table** 

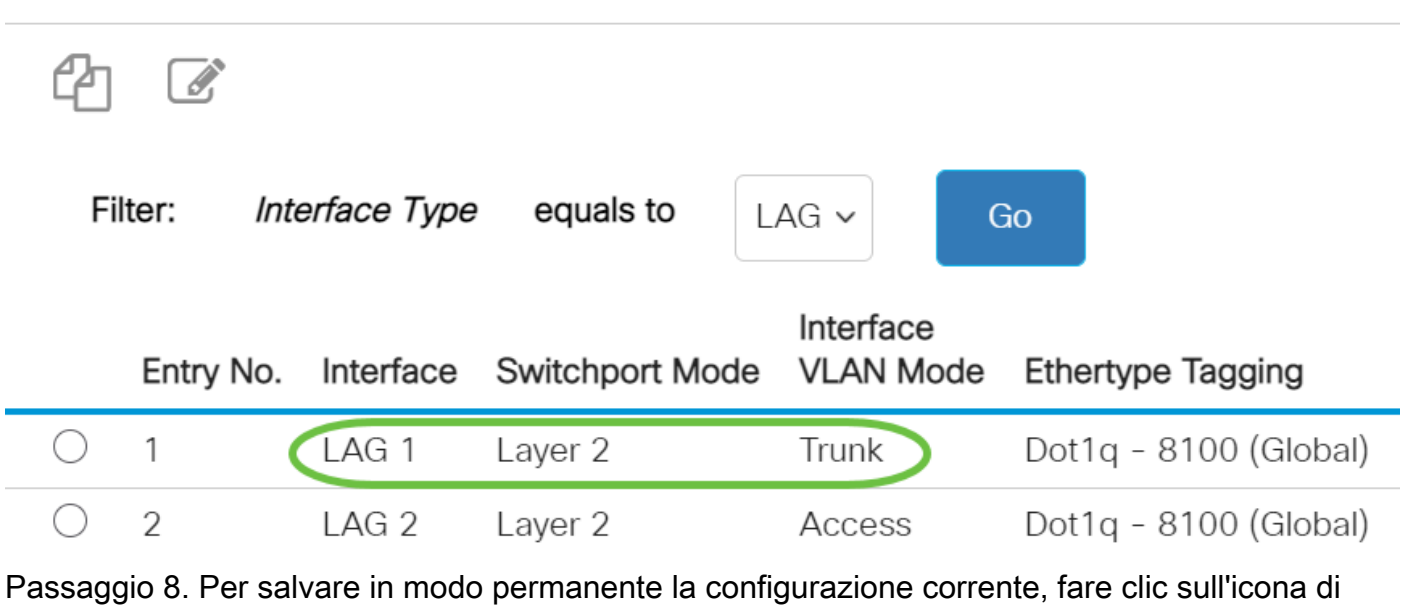

salvataggio lampeggiante.

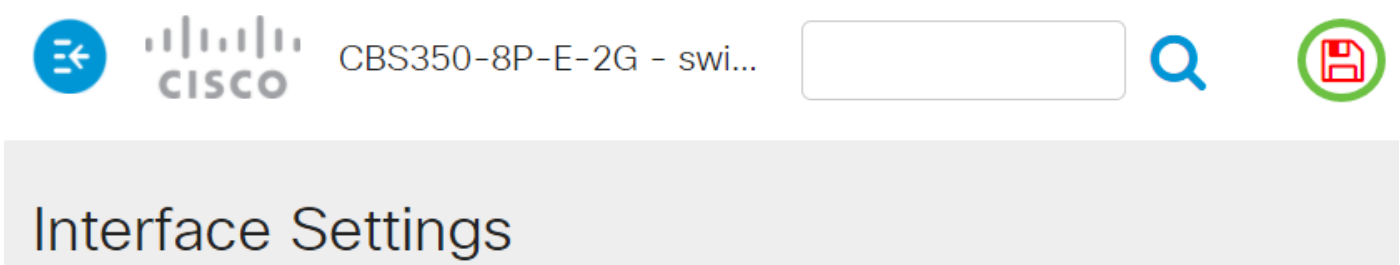

L'assegnazione dell'interfaccia VLAN sullo switch Cisco Business serie 250 o 350 è stata completata.

Hai bisogno di ulteriori informazioni sulle VLAN per i tuoi switch aziendali Cisco? Per ulteriori informazioni, consultare i seguenti link.

[Creazione di VLAN](https://www.cisco.com/c/it_it/support/docs/smb/switches/Cisco-Business-Switching/2526-2527-create-vlan-cbs250--cbs350-switch.html) [Appartenenza da porta a VLAN](https://www.cisco.com/c/it_it/support/docs/smb/switches/Cisco-Business-Switching/2517-2519-port-to-vlan-interface-settings-cbs.html) [Appartenenza della VLAN privata](https://www.cisco.com/c/it_it/support/docs/smb/switches/Cisco-Business-Switching/2518-2520-private-vlan-membership-settings-cbs.html) [Porte di](/content/en/us/support/docs/smb/switches/Cisco-Business-Switching/kmgmt-2528-assign-interface-vlan-as-access-or-trunk-port-cbs.html) [accesso e porte trunk](/content/en/us/support/docs/smb/switches/Cisco-Business-Switching/kmgmt-2528-assign-interface-vlan-as-access-or-trunk-port-cbs.html) [Gruppi per VLAN basati sul protocollo](/content/en/us/support/docs/smb/switches/Cisco-Business-Switching/kmgmt-2531-configure-vlan-protocol-based-groups-cbs.html) [Impostazioni da porta a VLAN](/content/en/us/support/docs/smb/switches/Cisco-Business-Switching/kmgmt-2532-configure-port-to-vlan-settings-cbs.html) [VLAN](https://www.cisco.com/c/it_it/support/docs/smb/switches/Cisco-Business-Switching/2635-2499-subnet-based-vlans-cbs.html) [basata su subnet](https://www.cisco.com/c/it_it/support/docs/smb/switches/Cisco-Business-Switching/2635-2499-subnet-based-vlans-cbs.html) [Configurazione del gruppo TV multicast sulla VLAN](https://www.cisco.com/c/it_it/support/docs/smb/switches/Cisco-Business-Switching/kmgmt-2638-configure-multicast-tv-group-to-virtual-local-area-network-v-cbs.html) [Gruppi di VLAN basati sul](https://www.cisco.com/c/it_it/support/docs/smb/switches/Cisco-Business-Switching/kmgmt-2636-2536-configure-protocol-based-vlans-cbs.html) [protocollo](https://www.cisco.com/c/it_it/support/docs/smb/switches/Cisco-Business-Switching/kmgmt-2636-2536-configure-protocol-based-vlans-cbs.html) [Appartenenza della VLAN TV multicast basata sulla porta di accesso](/content/en/us/support/docs/smb/switches/Cisco-Business-Switching/kmgmt-2537-configure-access-port-multicast-tv-virtual-local-area-networ-cbs.html) [Appartenenza](/content/en/us/support/docs/smb/switches/Cisco-Business-Switching/kmgmt-2538-configure-customer-port-multicast-tv-virtual-local-area-netw-cbs.html) [della VLAN TV multicast basata sulla porta del cliente](/content/en/us/support/docs/smb/switches/Cisco-Business-Switching/kmgmt-2538-configure-customer-port-multicast-tv-virtual-local-area-netw-cbs.html)